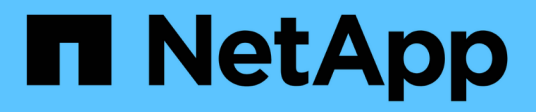

## **Fenêtre de flux de travail**

OnCommand Workflow Automation 5.1

NetApp April 19, 2024

This PDF was generated from https://docs.netapp.com/fr-fr/workflow-automation/help/referenceparameters-for-commands-dialog-box.html on April 19, 2024. Always check docs.netapp.com for the latest.

# **Sommaire**

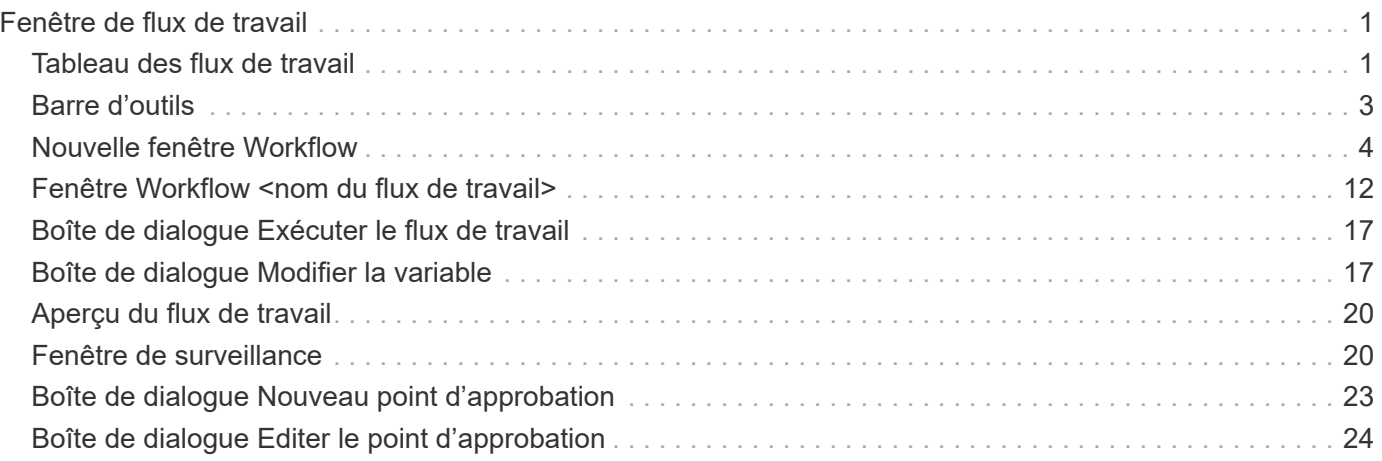

# <span id="page-2-0"></span>**Fenêtre de flux de travail**

La fenêtre flux de travail affiche tous les flux de travail disponibles, par ordre alphabétique. Vous pouvez accéder à cette fenêtre en sélectionnant **Workflow Design** > **Workflow**.

En fonction de votre rôle et de vos privilèges de compte, il se peut que cette fenêtre ne s'affiche pas.

- Tableau des flux de travail
- Barre d'outils

## <span id="page-2-1"></span>**Tableau des flux de travail**

Le tableau flux de travail répertorie les flux de travail disponibles. Vous pouvez personnaliser l'affichage du tableau à l'aide des fonctions de filtrage et de tri disponibles pour chaque colonne, ainsi qu'en réorganisant l'ordre des colonnes.

- Pactive ou désactive le filtrage pour l'ensemble de la table. Un "x" rouge apparaît sur l'icône si le filtrage est désactivé.
- Double-cliquer <sup>1</sup> efface et réinitialise les sélections de filtrage.
- T sur chaque en-tête de colonne, vous pouvez effectuer un filtrage en fonction du contenu des colonnes. Cliquez sur  $\tau$  dans une colonne, vous pouvez filtrer un élément spécifique dans la liste déroulante ou sur tous les éléments disponibles.
- Cliquer sur l'en-tête de colonne permet de basculer entre l'ordre croissant et décroissant de tri. Vous pouvez identifier l'ordre de tri appliqué à l'aide des flèches de tri ( $\triangle$  pour les valeurs ascendantes et  $\blacktriangledown$ pour décroissant).
- Pour réorganiser l'emplacement des colonnes, vous pouvez faire glisser et déposer les colonnes dans l'ordre voulu. Toutefois, vous ne pouvez pas masquer ou supprimer ces colonnes.
- Cliquez sur la zone de texte filtre **Search** pour rechercher un contenu spécifique. En outre, vous pouvez effectuer une recherche à l'aide des opérateurs pris en charge pour le type de colonne applicable, alphabétique ou numérique.

Le tableau flux de travail contient les colonnes suivantes :

• **Certification**

Indique si le flux de travail est créé par l'utilisateur ( ), PS (  $\gg$ ), communauté ( ( ), verrouillé par l'utilisateur (8) Ou certifié NetApp (8).

Vous pouvez rechercher des flux de travail en cochant les cases d'option requises dans la liste des filtres.

• **Nom**

Affiche le nom du flux de travail.

Vous pouvez rechercher un flux de travail en saisissant son nom dans la zone de texte filtre **Search**.

• **Schéma**

Affiche les schémas associés aux flux de travail. Un schéma représente le modèle de données d'un

système. Par exemple, un schéma vc contient les données pertinentes pour votre environnement virtuel, telles que les machines virtuelles, les hôtes et les datastores.

Vous pouvez rechercher un flux de travail en entrant l'un de ses schémas dans la zone de texte filtre **Search**.

#### • **Version entité**

Affiche le numéro de version de l'objet dans major.minor.revision format—par exemple, 1.0.0.

Vous pouvez rechercher un flux de travail en saisissant le numéro de version dans la zone de texte filtre **Search**.

### • **Description**

Affiche la description du flux de travail.

Vous pouvez rechercher un flux de travail en saisissant sa description dans la zone de texte filtre **Search**.

• \* Compatibilité OS\*

Indique si le flux de travail est compatible avec le système d'exploitation hôte.

#### • **Min. Versions de logiciel**

Spécifie les versions minimales du logiciel requises pour exécuter le flux de travail. À titre d'exemple, le logiciel peut être Clustered Data ONTAP 8.2.0 et vCenter 6.0. Les versions s'affichent sous forme de valeurs séparées par des virgules.

#### • **Catégories**

Affiche les étiquettes définies par l'utilisateur associées aux flux de production.

Vous pouvez utiliser les catégories pour organiser des ensembles de flux de travail. Par exemple, pour aider à distinguer les flux de travail, il peut y avoir une catégorie distincte pour les tâches de provisionnement, une catégorie pour les tâches de maintenance et une catégorie pour les tâches de déclassement. En outre, les catégories sont utilisées pour limiter l'exécution de flux de travail pour des opérateurs spécifiques.

Vous pouvez rechercher des flux de travail en entrant une catégorie dans la zone de texte filtre **Search**.

#### • **Dernière mise à jour**

Affiche la date et l'heure de la dernière mise à jour du flux de travail.

Vous pouvez rechercher des flux de travail en sélectionnant la catégorie de temps requise dans la liste déroulante de filtre.

#### • **Mis à jour par**

Affiche le nom de l'utilisateur qui a mis à jour le flux de travail.

Vous pouvez rechercher des flux de travail en saisissant le nom d'utilisateur dans la zone de texte filtre **Search**.

• **Verrouillé par**

Affiche le nom de l'utilisateur qui a verrouillé le flux de travail.

Vous pouvez rechercher des flux de travail en saisissant le nom d'utilisateur dans la zone de texte filtre **Search**.

• \* Prêt pour la production\*

Identifie si le flux de travail est marqué prêt pour la production (vrai ou faux).

Vous pouvez rechercher des flux de travail en cochant la case d'option de production requise dans la liste des filtres.

## <span id="page-4-0"></span>**Barre d'outils**

La barre d'outils se trouve au-dessus de l'en-tête de colonne. Vous pouvez utiliser les icônes de la barre d'outils pour effectuer diverses actions. Vous pouvez également accéder à ces actions à partir du menu contextuel de la fenêtre.

### • **(Nouveau)**

Ouvre la fenêtre Nouveau flux de travail, qui vous permet de saisir les détails du nouveau flux de travail.

• **(Modifier)**

Ouvre l'éditeur de flux de travail pour le flux de travail sélectionné, qui vous permet de modifier le flux de travail. Vous pouvez également double-cliquer sur le flux de travail pour ouvrir l'éditeur de flux de travail.

### •  **(Clone)**

Ouvre la fenêtre Nouveau flux de travail <Selected\_workflow\_name> - copie, qui permet de créer un clone ou une copie du flux de travail sélectionné.

### • **(Verrouillage)**

Ouvre la boîte de dialogue Verrouiller le workflow de confirmation, qui permet de verrouiller le flux de travail sélectionné. Cette option n'est activée que pour les flux de travail que vous avez créés.

### • **(Déverrouiller)**

Ouvre la boîte de dialogue de confirmation de déverrouillage du workflow, qui vous permet de déverrouiller le flux de travail sélectionné. Cette option n'est activée que pour les flux de travail verrouillés par vous. Toutefois, les administrateurs peuvent déverrouiller des flux de travail verrouillés par d'autres utilisateurs.

### • **(Supprimer)**

Ouvre la boîte de dialogue Supprimer la confirmation du workflow, qui permet de supprimer le flux de travail sélectionné. Cette option n'est activée que pour les flux de travail que vous avez créés.

### • **(Exportation)**

Ouvre la boîte de dialogue Téléchargement de fichier qui vous permet d'enregistrer le flux de travail sélectionné en tant que fichier .dar. Cette option n'est activée que pour les flux de travail que vous avez créés.

### • **(Exécuter)**

Ouvre la boîte de dialogue Exécuter le flux de travail <Selected\_workflow\_name> pour le flux de travail sélectionné, qui vous permet d'exécuter le flux de travail.

### • **(Ajouter au pack)**

Ouvre la boîte de dialogue Ajouter au workflow de composition à emporter, qui permet d'ajouter le flux de travail et ses entités fiables à un pack, modifiable.

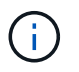

La fonction Ajouter au pack est activée uniquement pour les workflows pour lesquels la certification est définie sur **aucun.**

### • **(Retirer du paquet)**

Ouvre la boîte de dialogue Supprimer du flux de production du pack pour le flux de travail sélectionné, qui vous permet de supprimer ou de supprimer le flux de travail du pack.

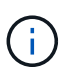

La fonction Supprimer du pack n'est activée que pour le flux de travail pour lequel la certification est définie sur **aucun.**

## <span id="page-5-0"></span>**Nouvelle fenêtre Workflow**

La fenêtre **Nouveau flux de travail** affiche un nouveau flux de travail créé et ses commandes associées.

### **Nouveau workflow**

La fenêtre **Nouveau flux de travail** affiche le nom du flux de travail dans l'en-tête de la fenêtre. Les commandes associées sont affichées sous la forme de cases bleues dans les colonnes qui sont présentées dans l'ordre séquentiel de l'exécution—lues de gauche à droite, de haut en bas. Les variables et les objets de chaque commande sont affichés sous forme de zones grises dans la colonne de la commande.

### • **Insérer une ligne**

Ajoute une nouvelle ligne au-dessus ou en dessous de la ligne sélectionnée dans le flux de travail.

Vous pouvez cliquer sur  $\rightarrow$  pour ajouter une ligne sous la dernière ligne disponible.

• **Copier ligne**

Copie la ligne sélectionnée du flux de travail et l'enregistre dans le presse-papiers. La copie d'une ligne ne copie pas l'ensemble de détails de répétition pour la ligne.

### • **Coller ligne**

Place le dernier élément enregistré dans le presse-papiers dans une nouvelle ligne sous la ligne sélectionnée. Les noms uniques sont utilisés pour les variables ; cependant, les variables des expressions ne sont pas modifiées.

### • **Répétez la ligne**

Ouvre la boîte de dialogue **Détails de la répétition de ligne**.

### • **Modifier la répétition de ligne**

Ouvre la boîte de dialogue **Détails de la répétition de ligne**, qui permet de modifier le jeu d'actions **répéter ligne** pour la ligne sélectionnée.

### • **Supprimer la répétition de ligne**

Annule l'action **répéter ligne** définie dans la boîte de dialogue **Détails de la répétition de ligne** pour la ligne sélectionnée.

### • **Ajouter une condition**

Ouvre la boîte de dialogue Conditions pour la ligne <numéro de ligne>, qui permet de sélectionner une condition. La condition sélectionnée s'applique à toutes les commandes de la ligne. Toutes les commandes de la ligne ne seront exécutées que si la condition sélectionnée est remplie.

### • **Supprimer la ligne**

Supprime la ligne sélectionnée du flux de travail.

### • **Nouveau point d'approbation**

Vous pouvez cliquer sur **P**our ouvrir la boîte de dialogue **Nouveau point d'approbation**, qui vous permet d'ajouter un point d'approbation avant l'exécution de la commande.

### • **Modifier point d'approbation**

Vous pouvez cliquer sur **P** Pour ouvrir la boîte de dialogue Edit Approval point, qui vous permet de modifier le commentaire du point d'approbation.

### • **Ajouter des paramètres de commande**

Ajoute des paramètres pour une commande dans la ligne sélectionnée.

Vous pouvez placer votre curseur sous la commande sélectionnée, sur la ligne requise, puis cliquer sur  $\ddot{\bm{+}}$ Pour ouvrir la boîte de dialogue Paramètres de <nom\_commande>.

### • **Modifier les paramètres de commande**

Ouvre la boîte de dialogue Paramètres pour <nom\_commande> pour vous permettre de modifier les paramètres sélectionnés pour une commande.

Vous pouvez placer le curseur sur la zone grise à modifier et cliquer pour ouvrir la boîte de dialogue Paramètres de <nom\_commande>.

### • **Supprimer les paramètres de commande**

Supprime le paramètre.

Vous pouvez déplacer le curseur sur la zone grise à supprimer et cliquer sur « X » dans le coin supérieur droit de la zone grise.

### **Boutons de commande**

Les boutons de commande sont disponibles en bas de la fenêtre de flux de travail. Vous pouvez également accéder aux commandes à partir du menu contextuel de la fenêtre.

### • **Aperçu**

Ouvre la boîte de dialogue **Aperçu du flux de travail**, qui vous permet de spécifier les attributs d'entrée utilisateur.

### • **Enregistrer sous**

Permet d'enregistrer le flux de travail sous un nouveau nom.

• **Enregistrer**

Enregistre le flux de travail.

• **Fermer**

Ferme la fenêtre. Au cours du processus, si des modifications ont été apportées à la configuration, une boîte de dialogue **Enregistrer la confirmation des modifications** s'ouvre, vous invitant à enregistrer les modifications, à fermer la fenêtre sans enregistrer les modifications ou à annuler l'action de fermeture.

### **Paramètres de la boîte de dialogue commandes**

Vous pouvez spécifier des paramètres et d'autres paramètres pour l'exécution des commandes via la boîte de dialogue Paramètres pour les commandes.

La boîte de dialogue affiche un ou plusieurs onglets d'objet du dictionnaire et les onglets suivants :

- Autres paramètres
- Avancé

### **<objets Dictionnaire> onglets**

### • **Définir <objet dictionnaire>**

Vous permet de spécifier les paramètres de commande mappés à l'objet dictionnaire en spécifiant des attributs, en utilisant un objet défini précédemment ou en recherchant un objet existant.

### ◦ **en remplissant les attributs**

Vous permet de saisir des attributs pour cette variable. Vous pouvez utiliser la boîte de dialogue sélection de ressource pour les champs marqués avec . i. Vous pouvez également utiliser un modèle qui inclut des valeurs prédéfinies pour certains attributs de l'objet. Vous pouvez afficher et utiliser des attributs supplémentaires en décochant la case **Afficher uniquement les attributs utilisés par <objet dictionnaire>**. La zone située en regard de **définir <objet dictionnaire>** affiche le nom par défaut de la variable sélectionnée. Vous pouvez modifier le nom de la variable. Les attributs obligatoires sont marqués d'un astérisque (\*) et d'une bordure rouge pour la case.

### ◦ **en utilisant un <objet dictionnaire précédemment défini>**

Vous permet de sélectionner une variable définie précédemment. Vous pouvez sélectionner l'objet de

dictionnaire précédemment défini dans la case à côté de **définir <objet de dictionnaire>**.

#### ◦ **en recherchant un <objet dictionnaire>** existant

Vous permet de définir une variable en recherchant un objet de dictionnaire existant. Vous pouvez spécifier les critères de recherche de l'objet dictionnaire. Vous pouvez spécifier l'une des actions suivantes si l'objet dictionnaire est trouvé :

- Abandonner le flux de travail
- Désactiver la commande
- Remplir les attributs pour <dictionnaire object> et exécuter la commande

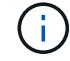

Cette option est similaire à l'option **en remplissant les attributs**.

#### **Autres paramètres**

Vous permet de spécifier les paramètres de commande qui ne sont mappés à aucun objet de dictionnaire pour l'exécution de la commande.

#### **Avancé**

Vous permet de spécifier des conditions pour l'exécution de la commande et de fournir une description. Vous pouvez également configurer le flux de travail de sorte que l'exécution du flux de travail se poursuit même si une ou plusieurs commandes du flux de travail ont échoué.

### • **Exécuter cette commande**

#### ◦ **Toujours**

Exécute la commande sans condition.

#### ◦ **Si la variable suivante a été trouvée**

Permet d'exécuter une commande uniquement lorsque la variable spécifiée est trouvée. Vous pouvez spécifier la variable dans la zone adjacente.

#### ◦ **Si la variable suivante n'a pas été trouvée**

Permet d'exécuter une commande uniquement lorsque la variable spécifiée est introuvable. Vous pouvez spécifier la variable dans la zone adjacente.

#### ◦ **Si l'expression suivante est VRAIE**

Vous permet d'exécuter une commande uniquement lorsque l'expression MVFLEX expression Language (MVEL) spécifiée est « true ». Vous pouvez spécifier l'expression dans la zone adjacente.

#### • **Description**

Permet de saisir une description pour la commande.

#### • **Si l'exécution échoue**

#### ◦ **Abandonner l'exécution du workflow**

Permet de mettre fin à l'exécution du flux de travail.

### ◦ **Continuer l'exécution à partir de l'étape suivante**

Vous permet de continuer l'exécution du flux de travail à partir de l'étape suivante.

### ◦ **Continuer l'exécution à partir de la ligne suivante**

Permet de poursuivre l'exécution du flux de travail à partir de la ligne suivante.

### **Boîte de dialogue sélection de ressources**

La boîte de dialogue sélection des ressources vous permet de rechercher des ressources et de mapper les ressources sur une commande.

- Sélectionnez <objet dictionnaire> par onglet
- Onglet Avancé

### **Sélectionnez <objet dictionnaire> par onglet**

Cet onglet vous permet de spécifier un chercheur ou des filtres comme critères de recherche et de saisir des attributs pour les critères de recherche sélectionnés. Vous pouvez également enregistrer les filtres sélectionnés en tant que recherche.

### • **Définir des règles de filtre**

Vous permet de définir un ensemble de règles pour les ressources d'entrée du dictionnaire, telles que les unités vFiler, les agrégats et les machines virtuelles.

Les règles de filtre peuvent contenir un ou plusieurs groupes de règles.

Une règle se compose d'un attribut d'entrée de dictionnaire, d'un opérateur et d'une valeur. L'attribut peut également inclure des attributs de ses références. Vous pouvez par exemple spécifier une règle pour les agrégats comme suit : répertoriez tous les agrégats avec un nom commençant par la chaîne « aggr » et ayant une taille disponible supérieure à 5 Go. La première règle du groupe est l'attribut « nom », l'opérateur « définir avec » et la valeur « aggr ». La deuxième règle du même groupe est l'attribut « Available size mb », avec l'opérateur « »> » et la valeur « 5000 ».

L'option **définir les règles de filtre** est désactivée si vous avez sélectionné un Finder.

Vous pouvez effacer les valeurs spécifiées en cliquant sur le bouton **Réinitialiser**.

### • **Sélectionnez une ressource par ses touches naturelles**

Vous permet de sélectionner une ressource en fonction des touches naturelles de la ressource.

• **Finder**

Permet de sélectionner un viseur dans la liste. **Aucun** est sélectionné par défaut.

Les filtres sont affichés sous la liste de recherche. Vous ne pouvez pas sélectionner de filtres si vous avez sélectionné un détecteur.

#### • **Paramètres**

Vous permet de saisir les valeurs du Finder ou des filtres sélectionnés. Vous devez entrer toutes les

valeurs requises pour remplir les critères de recherche.

### • **Boutons de commande**

#### ◦ **Enregistrer comme Finder**

Enregistre les filtres sélectionnés en tant que recherche.

#### ◦ **Test**

Vous permet de tester les paramètres des filtres sélectionnés avant de spécifier les valeurs dans la zone Paramètres.

#### ◦ **OK**

Enregistre les paramètres de configuration et ferme la boîte de dialogue.

### ◦ **Annuler**

Annule les modifications, le cas échéant, et ferme la boîte de dialogue.

### **Onglet Avancé**

Cet onglet vous permet de spécifier le moment où la recherche doit être effectuée et vous permet de trier les attributs de ressource et l'état des attributs de ressource.

#### • **Exécuter cette recherche toujours**

Exécute la recherche sans restriction lors de l'exécution de la commande.

### • **Exécuter la recherche uniquement lorsque l'expression suivante est vraie**

Exécute la recherche uniquement lorsque la valeur de l'attribut facultatif spécifié dans la case est « vrai ». Vous pouvez utiliser la syntaxe MVFLEX expression Language (MVEL) pour spécifier l'attribut facultatif.

### • **Table de tri**

Affiche les attributs et l'ordre de tri des filtres sélectionnés dans l'onglet **Sélectionner <objet dictionnaire> par**. L'ordre de tri est significatif pour la sélection de ressources—par exemple, si vous avez sélectionné l'ordre décroissant pour les agrégats, l'agrégat avec le maximum available space est sélectionné comme ressource. Pour modifier l'ordre de tri d'un attribut, vous pouvez cliquer sur la colonne d'état de l'attribut et sélectionner l'ordre de tri requis dans la liste.

### • **Boutons de commande**

◦ **Haut**

Déplace l'entrée sélectionnée d'une ligne vers le haut dans la table de tri.

◦ **Bas**

Déplace l'entrée sélectionnée d'une ligne vers le bas dans la table de tri.

### **Assistant d'attribution de nom incrémentielle**

L'assistant d'attribution de nom incrémentielle vous permet de définir la valeur d'un attribut en fonction d'une recherche de paramètre existant.

• **Critères de recherche pour <objet dictionnaire>** existant

Ouvre la boîte de dialogue **Resource Selection**, qui permet de spécifier des critères de recherche pour l'objet dictionnaire.

• **Entrez une valeur pour <attribut> si aucun <objet dictionnaire> ne correspond aux critères de recherche ci-dessus**

Vous permet de spécifier une valeur pour le <attribut> lorsque l'objet <dictionnaire> est introuvable à l'aide des critères de recherche spécifiés.

• **Si <dictionnaire object> a été trouvé en utilisant les critères de recherche ci-dessus, définissez la valeur de <attribut> by**

Vous permet de spécifier une valeur pour le <attribut> lorsque l'objet <dictionnaire> est introuvable à l'aide des critères de recherche spécifiés.

• **Entrez une valeur pour <attribut> si aucun <objet dictionnaire> ne correspond aux critères de recherche ci-dessus**

Vous permet de sélectionner une méthode de définition de la valeur pour <attribut> si le <dictionnaire object> est trouvé à l'aide des critères de recherche spécifiés.

◦ **fournissant une valeur d'incrément et un suffixe**

Vous permet de saisir une valeur numérique pour les incréments et, éventuellement, de saisir un suffixe du nom d'attribut.

◦ **fourniture d'une expression personnalisée**

Vous permet de saisir une expression personnalisée pour la valeur de l'attribut. Vous pouvez utiliser la syntaxe MVFLEX expression Language (MVEL) pour spécifier la valeur.

### **Boîte de dialogue Détails de la répétition de ligne**

La boîte de dialogue Détails de la répétition de ligne vous permet de spécifier comment les paramètres de la ligne doivent être répétés.

### **Se répète**

Vous permet de sélectionner le type de répétition souhaité. L'option **nombre de fois** est sélectionnée par défaut.

### • **Nombre de fois**

Vous permet de spécifier les éléments suivants :

◦ Nombre d'exécution de la ligne spécifique

- Variable d'index
- Variables
- **Nombre de fois**

Permet de spécifier un chiffre pour le nombre d'exécution de la ligne spécifique.

◦ **Variable d'index**

Permet de spécifier le nom de la variable d'index pour la répétition de ligne.

### ◦ **Variables**

Vous permet d'inclure des variables supplémentaires qui doivent être utilisées pendant la répétition de ligne.

### ▪ **Ajouter**

Ajoute une nouvelle ligne dans la table des variables.

### ▪ **Supprimer**

Supprime la ligne sélectionnée de la table des variables.

### • **Pour chaque ressource d'un groupe**

Vous permet de spécifier les éléments suivants :

- Type de ressource
- Critères de recherche de ressources
- Variable de ressource
- Variable d'index
- Variable de taille de groupe
- Variables
- **Type de ressource**

Permet de sélectionner le type de ressource.

### ◦ **Critères de recherche de ressources**

Ouvre la boîte de dialogue sélection des ressources, qui permet de spécifier les critères de recherche des ressources du type de ressource sélectionné. La boucle est exécutée pour chaque ressource recherchée en fonction des critères spécifiés.

### ◦ **Variable de ressource**

Permet d'entrer un nom pour la variable de ressource.

◦ **Variable d'index**

Permet de spécifier l'index pour la répétition de ligne.

◦ **Variable de taille de groupe**

Permet d'entrer un nom pour la variable de taille de groupe.

◦ **Variables**

Vous permet d'inclure des variables supplémentaires qui doivent être utilisées pendant la répétition de ligne.

- **Boutons de commande**
	- **OK**

Enregistre les paramètres et ferme la boîte de dialogue.

◦ **Annuler**

N'enregistre pas les modifications, le cas échéant, et ferme la boîte de dialogue.

## <span id="page-13-0"></span>**Fenêtre Workflow <nom du flux de travail>**

La fenêtre Workflow <nom du flux de travail> affiche le flux de travail sélectionné ainsi que ses commandes et paramètres associés. Les commandes associées au flux de travail sont affichées sous forme de cases bleues dans des colonnes disposées dans l'ordre séquentiel d'exécution, de gauche à droite. Les variables et les objets de chaque commande sont affichés sous la forme de cases grises.

### **Onglet flux de travail**

L'onglet flux de travail vous permet de sélectionner et d'utiliser des flux de travail et des commandes enfant, et de personnaliser le nom d'affichage.

### • **Étapes disponibles**

La fournit une liste des workflows et commandes enfants disponibles que vous pouvez ajouter à votre flux de travail.

Vous pouvez rechercher des flux de travail ou des commandes enfant en utilisant le nom, le schéma et la version logicielle minimale comme chaînes de recherche dans la zone de texte.

Vous pouvez personnaliser l'affichage du flux de travail en réorganisant l'ordre des commandes. Pour réorganiser les commandes, vous pouvez faire glisser et déposer les commandes dans l'ordre souhaité. Un double-clic sur une commande déplace cette commande vers la fin de la liste. Vous pouvez modifier le nom d'affichage en double-cliquant sur le nom d'affichage de la commande dans la zone bleue. Vous pouvez supprimer une commande en déplaçant le curseur sur la case bleue, puis en cliquant sur « X » dans le coin supérieur droit.

Vous pouvez cliquer sur le numéro de ligne pour exécuter diverses fonctions sur la ligne.

◦ **Insérer une ligne**

Insère une nouvelle ligne au-dessus ou en dessous de la ligne sélectionnée dans le flux de travail.

◦ **Copier ligne**

Copie la ligne sélectionnée du flux de travail et l'enregistre dans le presse-papiers. Les détails de répétition définis pour la ligne sont copiés lorsqu'une ligne est copiée.

### ◦ **Répétez la ligne**

Ouvre la boîte de dialogue Détails de la répétition de ligne, qui permet de spécifier le type de répétition.

### ◦ **Ajouter une condition**

Ouvre la condition de la boîte de dialogue ligne <numéro de ligne>, qui vous permet de sélectionner une condition. La condition sélectionnée s'applique à toutes les commandes de la ligne. Toutes les commandes de la ligne ne seront exécutées que si la condition sélectionnée est remplie.

### ◦ **Supprimer la ligne**

Supprime la ligne sélectionnée du flux de travail.

### • **Coller ligne**

Colle la ligne copiée au-dessus ou en dessous de la ligne sélectionnée. Cette option est disponible après avoir sélectionné la fonction Copier ligne.

### **Onglet Détails**

L'onglet Détails vous permet de fournir des informations générales sur le flux de travail.

### • **Nom du flux de travail**

Vous permet de spécifier le nom du flux de travail à l'aide d'une chaîne alphanumérique.

### • **Version entité**

Vous permet de saisir un numéro de version pour le flux de travail dans major.minor.revision format—par exemple, 1.0.0.

### • **Catégories**

Affiche la catégorie associée au flux de travail. Vous pouvez affecter un flux de travail à une catégorie à partir de la fenêtre Catégorie.

### • **Description du workflow**

Vous permet de saisir une description du flux de travail. Vous pouvez cliquer dans le champ pour ouvrir la boîte de dialogue Modifier la description.

### • \* Prêt pour la production\*

Permet de marquer le flux de travail prêt pour la production, ce qui permet d'exécuter le flux de travail et de le voir dans la fenêtre flux de travail.

### • **Considérer les éléments réservés**

Vous permet d'utiliser la fonction de réservation pour le flux de travail, lorsque les ressources sélectionnées sont disponibles pour le flux de travail jusqu'à ce que la période d'expiration de la réservation soit configurée. La fonction de réservation vous permet d'exclure des ressources réservées par d'autres flux de travail lors de la sélection de ressources.

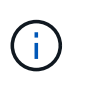

Vous ne devez pas cocher cette case si vous avez besoin que les filtres recherchent uniquement le contenu du cache persistant sans tenir compte des réservations définies par d'autres flux de travail.

#### • **Activer la validation de l'existence d'élément**

Permet de valider l'existence d'éléments et d'éviter l'échec de certaines actions lors de l'exécution des flux de travail. Par exemple, vous pouvez éviter de créer un volume dans une matrice portant le même nom que celui d'un volume existant.

#### • **Versions logicielles minimales**

Spécifie les versions minimales du logiciel requises pour exécuter le flux de travail. À titre d'exemple, le logiciel peut être Clustered Data ONTAP 8.2.0 et vCenter 6.0. Les versions s'affichent sous forme de valeurs séparées par des virgules.

### **Entrées utilisateur**

L'onglet entrées utilisateur permet d'afficher et de modifier les attributs d'entrée utilisateur créés lors de la définition des objets de flux de travail et des entrées utilisateur créées. Les valeurs des attributs d'entrée utilisateur sont remplies lorsque vous prévisualisez ou exécutez le flux de travail.

Vous pouvez double-cliquer sur l'entrée utilisateur que vous souhaitez modifier, ce qui ouvre la boîte de dialogue Modifier la variable : <user\_INPUT>, ce qui vous permet de modifier l'entrée utilisateur.

Vous pouvez personnaliser l'affichage du tableau en réorganisant l'ordre des colonnes. Pour réorganiser les colonnes, vous pouvez faire glisser et déposer les colonnes dans l'ordre souhaité. Toutefois, vous ne pouvez pas masquer ou supprimer ces colonnes.

• **Nom**

Affiche le nom de l'attribut d'entrée utilisateur.

• **Nom d'affichage**

Affiche le nom qui est affiché à l'utilisateur du flux de travail.

• **Type**

Affiche le type d'entrée utilisateur, par exemple chaîne, requête, booléen, table, ou mot de passe.

• **Valeurs**

Affiche les valeurs autorisées pour l'entrée utilisateur, par exemple la plage des nombres et l'expression régulière des chaînes.

• **Valeur par défaut**

Affiche la valeur par défaut de l'entrée utilisateur.

#### • **Dépendance d'entrée**

Affiche une autre entrée utilisateur de la liste qui fournit une valeur à l'entrée utilisateur sélectionnée.

### • **Groupe**

Affiche le nom du groupe pour les attributs d'entrée utilisateur.

### • **Obligatoire**

Affiche l'état de l'entrée utilisateur. Si la case est cochée, les attributs d'entrée utilisateur sont obligatoires pour l'exécution du flux de travail.

- **Boutons de commande**
	- **Haut**

Déplace l'entrée sélectionnée d'une ligne vers le haut dans le tableau.

◦ **Bas**

Déplace l'entrée sélectionnée d'une ligne vers le bas dans le tableau.

### **Onglet constantes**

L'onglet constantes vous permet de définir la valeur des constantes pouvant être utilisées plusieurs fois dans le flux de travail. Vous pouvez indiquer la valeur suivante comme valeur des constantes :

- Chiffres
- Chaînes
- Expressions MVEL
- Fonctions
- Entrées utilisateur
- Variables

Vous pouvez personnaliser l'affichage du tableau en triant chaque colonne, ainsi qu'en réorganisant l'ordre des colonnes.

### • **Nom**

Affiche le nom de la constante.

• **Description**

Vous permet de spécifier une description pour la constante.

• **Valeur**

Vous permet de spécifier une valeur pour la constante.

### • **Boutons de commande**

◦ **Ajouter**

Ajoute une nouvelle ligne dans la table des constantes.

◦ **Supprimer**

Supprime la ligne sélectionnée de la table des constantes.

Vous pouvez également cliquer avec le bouton droit de la souris sur les constantes pour utiliser la fonctionnalité de copie et de collage.

### **Paramètres de retour**

L'onglet Paramètres de retour vous permet de définir et de fournir une description des paramètres de retour du flux de travail qui peuvent être affichés à partir de la fenêtre surveillance ou des services Web.

### • **Valeur du paramètre**

Vous permet de spécifier la valeur du paramètre.

### • **Nom du paramètre**

Vous permet de spécifier le nom du paramètre.

• **Description**

Vous permet de spécifier une description pour le paramètre sélectionné.

### • **Boutons de commande**

◦ **Ajouter ligne**

Ajoute une nouvelle ligne dans le tableau Paramètres de retour.

◦ **Supprimer la ligne**

Supprime la ligne sélectionnée du tableau Paramètres de retour.

### **Contenu de l'aide**

L'onglet contenu de l'aide vous permet d'ajouter, d'afficher et de supprimer le contenu de l'aide du flux de travail. Le contenu de l'aide de workflow fournit des informations sur le flux de travail des opérateurs de stockage.

### **Onglet Avancé**

L'onglet Avancé vous permet de configurer un chemin URI personnalisé pour l'exécution du flux de travail via des appels API. Chaque segment du chemin URI peut être une chaîne ou un nom valide de l'entrée utilisateur du flux de travail entre parenthèses.

Par exemple, /devops/{ProjectName}/clone. Le workflow peut être appelé comme un appel à *https:*//WFA-Server:HTTPS\_PORT/REST/devops/Project1/clone/travaux.

### **Boutons de commande**

Les boutons de commande sont disponibles en bas de la fenêtre de flux de travail. Vous pouvez également accéder aux commandes à partir du menu contextuel de la fenêtre.

• **Aperçu**

Ouvre la boîte de dialogue Aperçu du flux de travail, qui permet de spécifier les attributs d'entrée utilisateur.

### • **Enregistrer sous**

Permet d'enregistrer le flux de travail sous un nouveau nom.

• **Enregistrer**

Enregistre les paramètres de configuration.

## <span id="page-18-0"></span>**Boîte de dialogue Exécuter le flux de travail**

La boîte de dialogue Exécuter le workflow vous permet de spécifier les entrées utilisateur requises, le temps d'exécution et le commentaire d'exécution pour un flux de travail.

### **Entrées utilisateur**

Vous permet de spécifier les entrées du flux de travail. Les attributs obligatoires sont marqués d'un astérisque (\*) et la bordure des cases est rouge.

### **Options**

Vous permet de spécifier l'heure d'exécution du flux de travail.

### • **Exécuter maintenant**

Vous permet d'exécuter le flux de travail immédiatement.

### • **Exécuter de façon récurrence**

Vous permet de régler le flux de travail pour qu'il se réproduise régulièrement. Cette option s'affiche uniquement lorsqu'un planning a été créé.

• **Exécuter une fois**

Permet de planifier l'exécution du flux de travail.

### **Commentaire d'exécution**

Vous permet de spécifier un commentaire pour l'exécution du flux de travail. Ce commentaire s'affiche dans la fenêtre Statut d'exécution.

## <span id="page-18-1"></span>**Boîte de dialogue Modifier la variable**

La boîte de dialogue Modifier la variable : <UserInputName> vous permet de modifier les attributs d'entrée utilisateur d'un flux de travail.

### **Propriétés**

• **Nom de variable**

Permet de modifier le nom de l'entrée utilisateur. Le changement de nom de l'entrée utilisateur met à jour toutes les références à l'entrée utilisateur dans le flux de travail.

### • **Nom d'affichage**

Permet de spécifier ou de modifier le nom d'affichage de l'entrée utilisateur. Vous pouvez spécifier un nom d'affichage unique si vous avez créé des attributs d'entrée utilisateur avec un nom similaire.

### • **Description**

Vous permet de spécifier ou de modifier une description pour l'entrée utilisateur. La description apparaît sous forme d'info-bulle lorsque vous exécutez ou prévisualisez le flux de travail.

### • **Type**

Permet de sélectionner le type d'entrée utilisateur. Les champs ou un lien vers une boîte de dialogue s'affichent en fonction des options sélectionnées. Les options disponibles sont les suivantes :

- Chaîne : permet de saisir une expression régulière pour les valeurs valides dans le champ regex, par exemple, a\*.
- Nombre : permet de saisir une plage numérique dans le champ Plage, par exemple, 1 à 15.
- Enum : permet de saisir une liste de valeurs fermée dans le champ valeurs num.
- Requête : permet de saisir une requête SQL simple pour obtenir le résultat.

Les utilisateurs ne peuvent sélectionner que les valeurs de la première colonne du résultat.

◦ Requête (sélection multiple) : permet de saisir une requête SQL qui obtient une liste de valeurs.

Les utilisateurs peuvent sélectionner une ou plusieurs valeurs lors de l'exécution du flux de travail, par exemple, vous pouvez sélectionner un volume unique, plusieurs volumes ou volumes avec leurs partages et exportations.

Vous pouvez sélectionner des valeurs dans n'importe quelle colonne affichée dans le résultat. La sélection d'une ligne sélectionne les valeurs de toutes les colonnes de la ligne sélectionnée.

- Booléen : permet d'afficher une case à cocher dans la boîte de dialogue entrées utilisateur.
- Tableau : permet de spécifier les en-têtes de colonne de la table qui peuvent être utilisés pour entrer plusieurs valeurs pendant l'exécution du flux de travail, par exemple une table qui peut être utilisée pour spécifier une liste de noms de nœuds et de ports.

Vous pouvez également configurer le type d'entrée utilisateur de colonne et les propriétés associées à l'entrée utilisateur de colonne. Une boîte de dialogue s'affiche en fonction du type d'entrée utilisateur sélectionné. Les options disponibles sont les suivantes :

- Chaîne : permet de saisir une expression régulière pour les valeurs valides dans le champ regex, par exemple, a\*.
- Nombre : permet de saisir une plage numérique dans le champ Plage, par exemple, 1 à 15.
- Enum : permet de saisir une liste de valeurs fermée dans le champ valeurs num.
- Requête : permet de saisir une requête SQL simple pour obtenir le résultat.

Les utilisateurs ne peuvent sélectionner que les valeurs de la première colonne du résultat. Une requête dans la colonne de l'entrée utilisateur de la table ne peut pas référencer d'autres entrées utilisateur dans la requête.

- Booléen : permet de sélectionner « vrai » ou « faux » comme valeur booléenne dans la liste déroulante.
- Mot de passe : permet de crypter un mot de passe fourni comme entrée par l'utilisateur.

Lorsqu'il est crypté, le mot de passe s'affiche sous la forme d'une séquence de caractères astérisque dans l'application WFA et dans les fichiers journaux.

◦ Dictionnaire : permet d'ajouter les données de table pour l'entrée de dictionnaire sélectionnée.

L'attribut d'entrée du dictionnaire sélectionne l'attribut à renvoyer. Vous pouvez sélectionner une ou plusieurs valeurs lors de l'exécution du flux de travail. Par exemple, vous pouvez sélectionner un seul volume, plusieurs volumes ou volumes avec leurs partages et exportations. Par défaut, les valeurs uniques sont sélectionnées. Vous pouvez également sélectionner règles pour le filtrage. Une règle se compose d'un attribut d'entrée de dictionnaire, d'un opérateur et d'une valeur. L'attribut peut également inclure des attributs de ses références. Vous pouvez, par exemple, spécifier une règle pour les agrégats en répertoriant tous les agrégats dont le nom commence par la chaîne « aggr » et dont la taille disponible est supérieure à 5 Go. La première règle du groupe est l'attribut name, avec l'opérateur starts-with, et la valeur kaggr. La deuxième règle du même groupe est l'attribut available\_size\_mb, avec l'opérateur > et la valeur 5000.

### • **Valeurs de verrouillage**

Permet de spécifier si l'utilisateur est autorisé à saisir une valeur autre que les valeurs renvoyées par la requête. La sélection de la case à cocher ne permet pas à l'utilisateur de fournir une valeur ; seules les valeurs renvoyées par la requête peuvent être sélectionnées. Cette option est utilisée avec les options Enum et Type de requête.

### • **Valeur par défaut**

Permet de définir la valeur par défaut de l'entrée utilisateur.

### • **Obligatoire**

Vous permet de spécifier si l'entrée utilisateur est obligatoire pour l'exécution du flux de travail.

### **Groupe**

### • **Nom du groupe**

Permet de regrouper les attributs d'entrée utilisateur associés. Les attributs d'entrée utilisateur sont affichés dans des groupes que vous avez définis lors de l'aperçu ou de l'exécution du flux de travail. Par exemple, vous pouvez regrouper les attributs d'entrée utilisateur associés aux détails du volume.

### • **Développer le groupe par défaut**

Vous permet d'afficher tous les attributs d'entrée utilisateur spécifiés dans un groupe sous la forme d'une liste développée. Si la case n'est pas cochée, le groupe d'entrées utilisateur s'affiche réduit.

### **Dépendance**

Vous permet d'activer une entrée utilisateur en fonction de la valeur saisie pour une autre entrée utilisateur.

Par exemple, dans un workflow qui configure le protocole NAS, vous pouvez spécifier l'entrée utilisateur requise pour le protocole en tant que « NFS » pour activer l'entrée utilisateur « listes d'hôtes de réécriture » ou « CIFS » pour activer « configuration ACL CIFS ».

### • **Sélectionnez l'entrée utilisateur qui dépend de**

Vous permet de sélectionner l'entrée utilisateur requise pour activer l'entrée utilisateur affichée dans le champ Nom de la variable.

### • **Valeurs applicables (séparées par des virgules)**

Permet de spécifier la valeur de l'entrée utilisateur conditionnelle qui active l'entrée utilisateur affichée dans le champ Nom de la variable.

## <span id="page-21-0"></span>**Aperçu du flux de travail**

La boîte de dialogue Aperçu du flux de travail vous permet de spécifier des valeurs pour les entrées utilisateur associées à un flux de travail, puis de prévisualiser l'exécution de ce flux de travail avec les valeurs spécifiées.

### **Valeurs des entrées utilisateur**

La boîte de dialogue Aperçu du flux de travail affiche les entrées utilisateur associées au flux de travail sélectionné et vous permet de définir les valeurs des entrées utilisateur.

### **Boutons de commande**

• **Aperçu**

Ouvre la fenêtre surveillance du flux de travail associé.

• **Annuler**

Ferme la boîte de dialogue.

## <span id="page-21-1"></span>**Fenêtre de surveillance**

La fenêtre surveillance affiche des détails sur les résultats de la phase de planification ou d'exécution du flux de travail. Les onglets de la fenêtre affichent du contenu en lecture seule. Vous pouvez accéder à cette fenêtre à partir de différentes zones de l'application WFA lorsque vous sélectionnez les options **Détails**, **Aperçu** ou **Exécuter**.

- Zone d'état
- Onglet flux
- Onglet Détails
- Plan d'exécution
- Entrées utilisateur
- Paramètres de retour

• Historique

### **Zone d'état**

La zone Etat au-dessus des onglets affiche des informations détaillées sur le résultat du processus de planification ou d'exécution.

### • **Etat du flux de travail**

En haut de la fenêtre, un en-tête à code couleur affiche le résultat du processus de planification ou d'exécution :

- Le vert indique une action réussie, par exemple, planification terminée ou exécution terminée.
- Le rouge indique échec, par exemple, échec de la planification ou échec de l'exécution.

### • **Moins/plus d'info action**

Ce lien d'action est disponible lorsque le processus d'aperçu ou d'exécution échoue. Vous pouvez basculer entre **moins d'info** et **plus d'info** en utilisant le lien d'action. Selon l'action, le lien ouvre ou ferme la zone d'informations pour afficher plus ou moins d'informations sur le résultat de l'échec.

### • **État détaillé**

Cette case est disponible lorsque le processus d'aperçu ou d'exécution échoue. Elle affiche des détails sur le processus de planification ou d'exécution. Lorsqu'un processus échoue, cette case est ouverte par défaut et fournit des détails sur la cause de l'échec.

### **Onglet flux**

L'onglet flux fournit une présentation graphique du flux de travail.

Les commandes et les flux de travail enfant sont affichés dans la ligne supérieure avec leurs objets et variables affichés ci-dessous. L'état des détails de la commande et des flux de travail enfant pendant l'aperçu ou l'exécution est affiché en utilisant différentes couleurs.

Le tableau suivant est présenté comme suit :

- Schéma de couleurs utilisé pour afficher l'état de l'exécution de la commande ou du workflow
- Les icônes utilisées dans la fenêtre

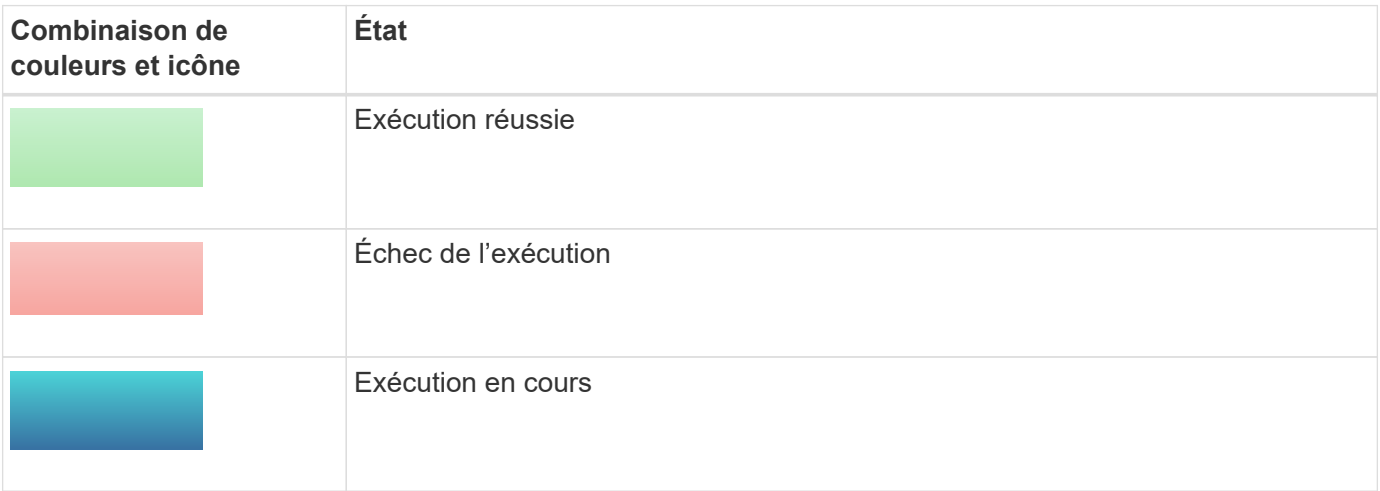

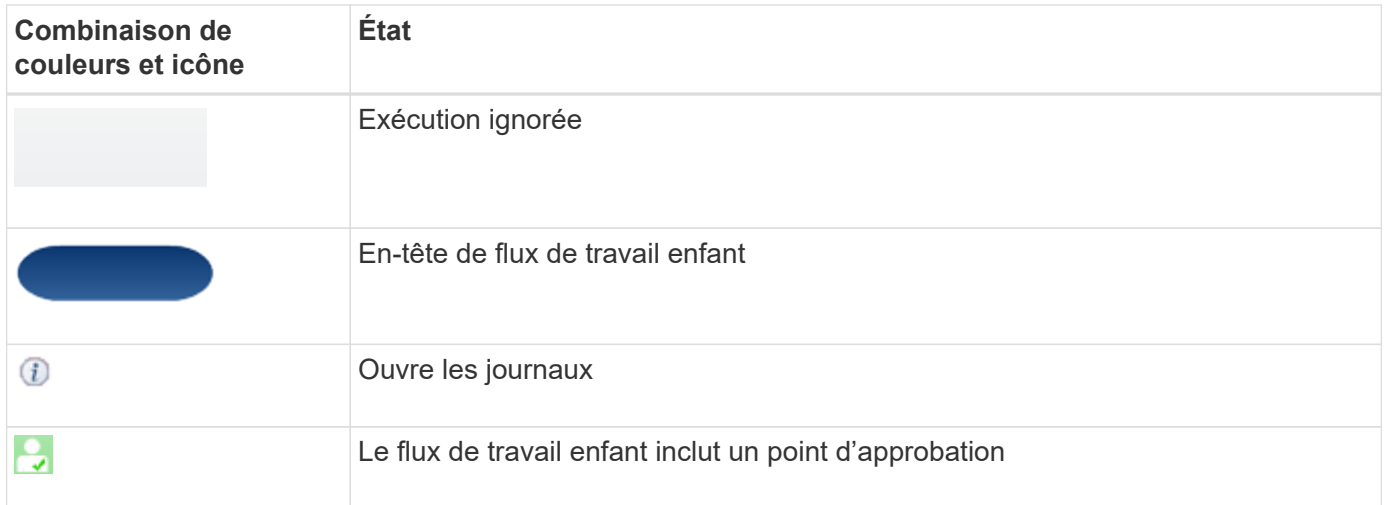

### **Onglet Détails**

L'onglet Détails fournit des informations plus détaillées sur le flux de travail. Les informations sont fournies au format tableau, avec les commandes dans la ligne d'en-tête et les objets et variables associés répertoriés cidessous. Cet onglet fournit chaque commande avec tous ses arguments et paramètres.

Cet onglet est utile pour déboguer un aperçu ou une exécution échoués du flux de travail.

### **Plan d'exécution**

L'onglet Plan d'exécution fournit une liste traduite des commandes de workflow et de leurs arguments qui sont exécutés (scripts ou commandes).

Vous pouvez utiliser cet onglet pour déboguer un aperçu ou une exécution échoués du flux de travail.

### **Entrées utilisateur**

L'onglet entrées utilisateur affiche les valeurs saisies par les utilisateurs pendant l'aperçu ou l'exécution du flux de travail.

Vous pouvez utiliser les flèches de tri ( $\bullet$  ou  $\bullet$ ) dans l'en-tête de colonne pour trier les entrées de colonne par ordre croissant ou décroissant.

### **Paramètres de retour**

L'onglet Paramètres de retour répertorie la sortie du flux de travail, par nom de paramètre et valeur de paramètre.

Vous pouvez accéder à ces paramètres de retour à l'aide des services Web.

### **Historique**

L'onglet Historique répertorie les changements d'état du flux de travail, lorsque le changement d'état s'est produit, qui a lancé l'action et le message associé au changement d'état.

### **Boutons de commande**

### • **Télécharger les journaux**

Permet de télécharger un zip fichier de tous les fichiers journaux, y compris les journaux d'exécution spécifiques.

• **Visibilité des colonnes**

Permet d'afficher ou de masquer des colonnes dans l'onglet Détails.

• **OK**

Ferme la fenêtre surveillance.

## <span id="page-24-0"></span>**Boîte de dialogue Nouveau point d'approbation**

La boîte de dialogue Nouveau point d'approbation vous permet d'ajouter un point d'approbation en tant que point de contrôle dans un flux de travail pour interrompre l'exécution du flux de travail et le reprendre en fonction de votre approbation.

• **Entrez un commentaire (facultatif)**

Vous permet de fournir des informations telles que l'heure de modification, l'utilisateur et les commentaires, ce qui vous permet de voir quand et pourquoi l'exécution du flux de travail a été interrompue ou reprise.

Les commentaires des points d'approbation peuvent inclure des expressions MVFLEX expression Language (MVEL).

### • **Entrez la condition d'exécution (le cas échéant)**

Permet de spécifier des conditions pour l'exécution d'une commande :

◦ Toujours

Exécute la commande sans condition.

◦ Si la variable suivante a été trouvée

Permet d'exécuter une commande uniquement lorsque la variable spécifiée est trouvée. Vous pouvez spécifier la variable dans la zone.

◦ Si la variable suivante est introuvable

Permet d'exécuter une commande uniquement lorsque la variable spécifiée est introuvable. Vous pouvez spécifier la variable dans la zone.

◦ Si l'expression suivante EST VRAIE

Vous permet d'exécuter une commande uniquement lorsque l'expression MVEL spécifiée est « vrai ». Vous pouvez spécifier l'expression dans la zone.

### **Boutons de commande**

### • **OK**

Permet d'ajouter le point d'approbation.

• **Annuler**

Annule les modifications, le cas échéant, et ferme la boîte de dialogue.

## <span id="page-25-0"></span>**Boîte de dialogue Editer le point d'approbation**

La boîte de dialogue Modifier le point d'approbation vous permet de modifier un point d'approbation qui a été ajouté comme point d'archivage dans un flux de travail pour interrompre l'exécution du flux de travail et le reprendre en fonction de votre approbation.

### • **Entrez un commentaire (facultatif)**

Vous permet de fournir des informations telles que l'heure de modification, l'utilisateur et les commentaires, ce qui vous permet de voir quand et pourquoi l'exécution du flux de travail a été interrompue ou reprise.

Les commentaires des points d'approbation peuvent inclure des expressions MVFLEX expression Language (MVEL).

### • **Entrez la condition d'exécution (le cas échéant)**

Permet de spécifier les conditions suivantes pour l'exécution d'une commande :

◦ Toujours

Exécute la commande sans condition.

◦ Si la variable suivante a été trouvée

Permet d'exécuter une commande uniquement lorsque la variable spécifiée est trouvée. Vous pouvez spécifier la variable dans la zone.

◦ Si la variable suivante est introuvable

Permet d'exécuter une commande uniquement lorsque la variable spécifiée est introuvable. Vous pouvez spécifier la variable dans la zone.

◦ Si l'expression suivante EST VRAIE

Vous permet d'exécuter une commande uniquement lorsque l'expression MVEL spécifiée est « vrai ». Vous pouvez spécifier l'expression dans la zone.

### **Boutons de commande**

### • **Supprimer approbation**

Permet de supprimer le point d'approbation avant l'exécution de la commande.

### • **OK**

Permet de modifier les modifications apportées aux paramètres du point d'approbation.

### • **Annuler**

Annule les modifications, le cas échéant, et ferme la boîte de dialogue.

### **Informations sur le copyright**

Copyright © 2024 NetApp, Inc. Tous droits réservés. Imprimé aux États-Unis. Aucune partie de ce document protégé par copyright ne peut être reproduite sous quelque forme que ce soit ou selon quelque méthode que ce soit (graphique, électronique ou mécanique, notamment par photocopie, enregistrement ou stockage dans un système de récupération électronique) sans l'autorisation écrite préalable du détenteur du droit de copyright.

Les logiciels dérivés des éléments NetApp protégés par copyright sont soumis à la licence et à l'avis de nonresponsabilité suivants :

CE LOGICIEL EST FOURNI PAR NETAPP « EN L'ÉTAT » ET SANS GARANTIES EXPRESSES OU TACITES, Y COMPRIS LES GARANTIES TACITES DE QUALITÉ MARCHANDE ET D'ADÉQUATION À UN USAGE PARTICULIER, QUI SONT EXCLUES PAR LES PRÉSENTES. EN AUCUN CAS NETAPP NE SERA TENU POUR RESPONSABLE DE DOMMAGES DIRECTS, INDIRECTS, ACCESSOIRES, PARTICULIERS OU EXEMPLAIRES (Y COMPRIS L'ACHAT DE BIENS ET DE SERVICES DE SUBSTITUTION, LA PERTE DE JOUISSANCE, DE DONNÉES OU DE PROFITS, OU L'INTERRUPTION D'ACTIVITÉ), QUELLES QU'EN SOIENT LA CAUSE ET LA DOCTRINE DE RESPONSABILITÉ, QU'IL S'AGISSE DE RESPONSABILITÉ CONTRACTUELLE, STRICTE OU DÉLICTUELLE (Y COMPRIS LA NÉGLIGENCE OU AUTRE) DÉCOULANT DE L'UTILISATION DE CE LOGICIEL, MÊME SI LA SOCIÉTÉ A ÉTÉ INFORMÉE DE LA POSSIBILITÉ DE TELS DOMMAGES.

NetApp se réserve le droit de modifier les produits décrits dans le présent document à tout moment et sans préavis. NetApp décline toute responsabilité découlant de l'utilisation des produits décrits dans le présent document, sauf accord explicite écrit de NetApp. L'utilisation ou l'achat de ce produit ne concède pas de licence dans le cadre de droits de brevet, de droits de marque commerciale ou de tout autre droit de propriété intellectuelle de NetApp.

Le produit décrit dans ce manuel peut être protégé par un ou plusieurs brevets américains, étrangers ou par une demande en attente.

LÉGENDE DE RESTRICTION DES DROITS : L'utilisation, la duplication ou la divulgation par le gouvernement sont sujettes aux restrictions énoncées dans le sous-paragraphe (b)(3) de la clause Rights in Technical Data-Noncommercial Items du DFARS 252.227-7013 (février 2014) et du FAR 52.227-19 (décembre 2007).

Les données contenues dans les présentes se rapportent à un produit et/ou service commercial (tel que défini par la clause FAR 2.101). Il s'agit de données propriétaires de NetApp, Inc. Toutes les données techniques et tous les logiciels fournis par NetApp en vertu du présent Accord sont à caractère commercial et ont été exclusivement développés à l'aide de fonds privés. Le gouvernement des États-Unis dispose d'une licence limitée irrévocable, non exclusive, non cessible, non transférable et mondiale. Cette licence lui permet d'utiliser uniquement les données relatives au contrat du gouvernement des États-Unis d'après lequel les données lui ont été fournies ou celles qui sont nécessaires à son exécution. Sauf dispositions contraires énoncées dans les présentes, l'utilisation, la divulgation, la reproduction, la modification, l'exécution, l'affichage des données sont interdits sans avoir obtenu le consentement écrit préalable de NetApp, Inc. Les droits de licences du Département de la Défense du gouvernement des États-Unis se limitent aux droits identifiés par la clause 252.227-7015(b) du DFARS (février 2014).

### **Informations sur les marques commerciales**

NETAPP, le logo NETAPP et les marques citées sur le site<http://www.netapp.com/TM>sont des marques déposées ou des marques commerciales de NetApp, Inc. Les autres noms de marques et de produits sont des marques commerciales de leurs propriétaires respectifs.